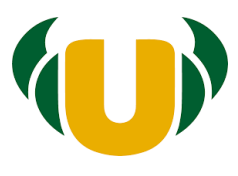

# **Manuál pro vyplňování šablon v TaborIS pro pověřence za šablony**

# **Neformální vzdělávání v České tábornické unii**

# **Vydáno: březen 2021**

# **1. Úvod**

Jakmile máte v oddílu, klubu, osadě, na oblasti jasno, jakou šablonu a jak ji chcete realizovat, můžete v TaborIS poslat směrem k ústředí žádost ke schválení realizace. Po schválení ji můžete začít připravovat a realizovat, poté zhodnotit a vyúčtovat. Předpokladem je, že v TaborIS máte obsaženu databázi svých členů a máte určeného jednoho pověřence, který bude ve vaší OJ za šablony zodpovědný a bude to hlavní kontakt pro ústředí.

Pověřenec bude mít na své kartě člena zaškrtnutu funkci "pověřenec". Znamená to, že má plný přístup do modulu "Šablony", včetně toho, že může vybírat zúčastněné osoby i z jiných OJ v rámci celé ČTU. Za každou OJ může být maximálně jeden pověřenec. Pověřenec nemá právo vidět do členských karet, ani je upravovat.

V pomocných dokumentech v TaborIS jsou připraveny formuláře ve wordu ve struktuře vyplňovaných políček. Doporučujeme, aby je zapojené osoby využili pro popis přípravy, zhodnocení a reflexi. Pověřenec je pak snadno využije při kopírování textů do příslušných políček TaborIS.

# **Seznam zkratek**

- TNV tandemové neformální vzdělávání
- ZNM zavádění nových metod
- PD projektový den

# **Částky šablon**

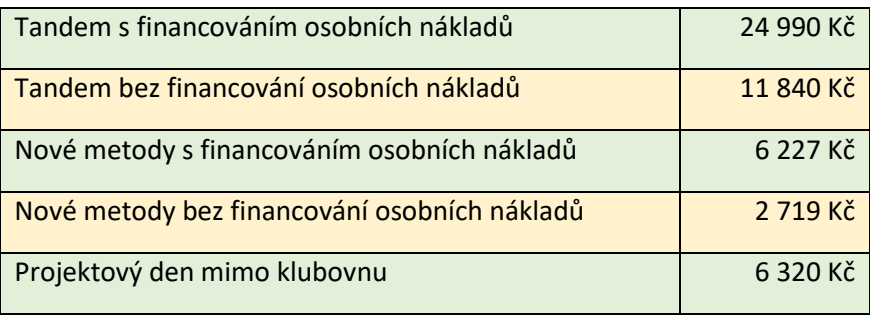

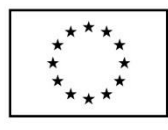

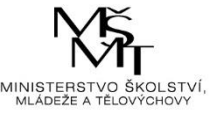

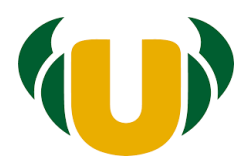

# **Import/vložení dat o členech vaší OJ do TaborIS - možnosti**

1) v excelu s předem definovanými sloupci předáte seznam členů na ústředí. Ústředí zajistí jejich hromadný import do TaborIS. (využijte mail evidence@tabornici.cz)

2) Členy můžete vyplňovat ručně sami, respektive správce za vaši OJ. Tuto možnost lze využít zejména tehdy, pokud již chcete začít realizovat nějakou šablonu, ale ještě jste nestihli připravit data k importu. V takovém případě lze ručně vyplnit pouze ty členy, se kterými danou šablonu budete realizovat. Zbytek členů lze pak importovat podle ad 1) později.

Pověřenec získá login a heslo do systému tak, že bude vyplněna jeho členská karta v TaborISu, a bude tam mít uveden e-mail. Na tento e-mail mu přijde výzva ke změně hesla a případně i uživatelského jména.

Přípravy všech šablon lze realizovat distančně, tedy setkáváním zapojených osob online.

# **2. Obecný postup v TaborIS**

- 1) V TaborIS www.evidence.tabornici.cz se přihlas svým loginem a heslem.
- 2) Vstup vpravo do modulu Formuláře/Šablony.
- 3) Vpravo v malé tabulce ZALOŽENÍ FORMULÁŘE si vyber typ šablony a klikni na "Nový formulář".
- 4) V TaborIS na kartě příslušného zapojeného člena je potřeba mít vložený jeho podpis (naskenovaný, ve formátu .jpg). (Tento podpis se bude následně automaticky vkládat na veškeré dokumenty – čestná prohlášení o zapojení do aktivit, pracovní výkazy, DPP apod.) Tento podpis si musí vložit člen sám, nebo jej do členské karty vloží pověřená osoba pracující s daty členů za OJ. Dokud nebude podpis nahraný, bude tě systém během vyplňování formulářů upozorňovat na nenahrané podpisy zapojených osob. Tuto kontrolu lze přeskočit.

Podpis externí osoby se vkládá přímo do žádosti šablony.

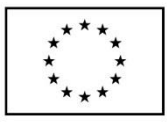

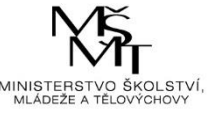

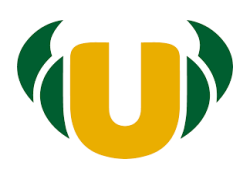

# **3. Typy šablony**

# **3.1 Tandem B**

Definice šablony: Jedná se o realizaci vzdělávání pro dva pracovníky, kteří společně naplánují a realizují 10 hodin tandemového neformálního vzdělávání (TNV). Dohromady lze spojovat maximálně 2 hodiny, a uskutečnit vše v průběhu max. 4 měsíců v rámci jednoho šablonového období. (1 h = 60 min.). Zapojené osoby nejsou odměňovány. **Pro každou hodinu TNV (případně dvouhodinovku) je nutné doložit samostatný zápis o přípravě, realizaci a vyhodnocení.**

# **Postup v TaborIS:**

# **Při žádosti o šablonu vyplň**

**Datum počátku realizace – datum počátku příprav šablony. Zadej datum, kdy se začne šablona**  připravovat. Tento den se stav šablony změní na "probíhá" a aktivuje se ve formuláři možnost na **vytvoření DPP a přidávání dokladů pro vyúčtování.**

**Název šablony:** Konkrétní název například Týmové vyrábění polštářů – Operace Bororo.

**Podrobnosti k plnění šablony:** Podrobněji popiš, o jakou aktivitu půjde.

# **Zapojené osoby:**

**Pracovník č. 1:** klikni na políčko a začni psát příjmení – po zobrazení výběru zvol z databáze členů.

**Pracovník č. 2:** Pokud je pracovník č. 2 táborník, vyhledej ho z databáze.

Pokud pracovník č. 2 není táborník, vypiš jeho údaje do políček zde. Do políčka Organizace vypiš název organizace pracovníka č. 2, školy, či školského zařízení. Do dalších políček IČO, jméno a příjmení, datum narození a adresu.

Pokud vše nevyplníš najednou a chceš se k vyplňování ještě vrátit, klikni na **ULOŽ.**

# **Zaslání ke schválení realizace**

- 1) Pokud máš vše k plánované realizaci vyplněno, klikni vpravo dole na políčko **ULOŽIT A POSLAT KE SCHVÁLENÍ.**
- 2) Ústředí dostane pokyn, aby zkontrolovalo, že naplánovaná aktivita odpovídá správně dané šabloně. Pokud bude vše v pořádku, ústředí změní stav na **SCHVÁLENA KONTROLA**.

Do tvého e-mailu (e-mailu pověřence) dorazí upozornění na změnu stavu. To je pokyn, že šablonu mohou zapojené osoby začít realizovat. V opačném případě se ti ústředí ozve, že je potřeba např. něco upravit/doplnit a v komentáři dole v šabloně nalezneš důvod.

# **Před realizací vyplň Záznam o celkové přípravě TNV**

- 1) Klikni na **VYPLNIT ZÁZNAM O CELKOVÉ PŘÍPRAVĚ.**
- 2) Ve vyskočeném okně vyplníš 5 polí týkajících se rozvíjených kompetencí, rozdělení rolí apod.
- 3) Po vyplnění všech polí, klikni na **ULOŽIT.**

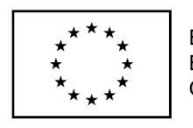

EVROPSKÁ UNIE Evropské strukturální a investiční fondy Operační program Výzkum, vývoj a vzdělávání

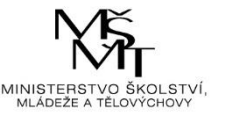

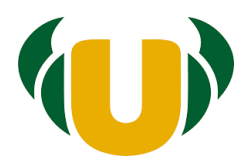

#### **Při realizaci vyplňuj postupně Záznamy o realizaci jednotlivých hodin TNV**

(5 záznamů dvouhodinovek, nebo 10 záznamů jednohodinovek, nebo jakákoliv kombinace jedno a dvouhodinovek)

- 1) Klikni na **VYPLNIT ZÁZNAM O REALIZACI TNV.**
- 2) Ve vyskočeném okně vyplníš datum, počet hodin (1 nebo 2) a pořadové číslo setkání TNV.
- 3) Dále vyplníš 2 pole týkající se přípravy dané hodiny, 3 pole týkající se průběhu hodiny a 2 pole týkající se reflexe hodiny.
- 4) Po vyplnění všech polí, klikni na **ULOŽIT** a máš jeden záznam o realizaci.
- 5) Stejným způsobem vyplníš zbylé záznamy, do celkového počtu 10 hodin.

#### **Po ukončení realizace proveď Záznam celkové reflexe**

- 1) Klikni na **VYPLNIT ZÁZNAM O CELKOVÉ REFLEXI TNV.**
- 2) Ve vyskočeném okně vyplníš 4 pole.
- 3) Jakmile vyplníš i tento záznam a klikneš na **ULOŽIT**, objeví se tlačítko **GENEROVAT PDF**; klikni na něj, tím se vytvoří celkové PDF s vyplněnými texty.
- 4) Pokud bys následně provedl ve výkazech nějaké změny, stačí opět ULOŽIT a znovu kliknout na tlačítko Generovat PDF a soubor se vygeneruje se změnami.
- 5) Generováním se vytvoří dva soubory první bude výkaz bez podpisů (originál, který budeš na konci realizace odesílat podepsaný na ústředí) a druhý výkaz bude v sobě mít již vložené podpisy (bude použit pro elektronické vyúčtování na ústředí).
- 6) Vytiskni vygenerovaný pdf soubor a na poslední straně nech podepsat zapojeným osobám.
- 7) Tento pdf soubor pošli doporučenou poštou na ústředí společně s účetními doklady po ukončení šablony.

## **Vyúčtování šablony**

- 1) Klikni na **VLOŽIT NOVÝ DOKLAD.**
- 2) Ve vyskočeném okně vyplníš datum uvedené na dokladu, jeho částku a co nejpřesnější popis materiálu/služby.
- 3) Poté myší najeď na **KLIKNI ZDE NEBO SEM PŘETÁHNI SOUBOR** a nahraj naskenovaný či vyfocený doklad.
- 4) Uložíš kliknutím na **PŘIDEJ DOKLAD.**
- 5) Stejným způsobem přidáš zbylé doklady přímo související s realizací TNV.
- 6) Ve formuláři se částky postupně odčítají a ty vidíš, kolik ti k vyúčtování z celkové částky šablony ještě zbývá. U Tandemu B je celková částka 11 840 Kč.
- 8) Do políčka **ČÍSLO ÚČTU PRO ZASLÁNÍ PENĚZ** napiš číslo účtu.

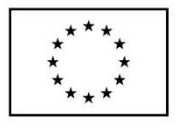

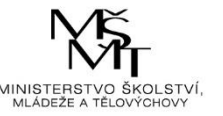

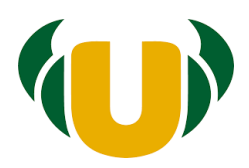

# **Seznam účastníků (na kterých byla tandemová výuka realizována)**

- 1) Klikni na **PŘIDEJ ČLENA OJ** (pokud je účastník z tvého oddílu, klubu, osady) nebo **PŘIDEJ EXTERNISTU** (pokud je účastník z jiného oddílu, klubu, osady).
- 2) Jména účastníků se budou postupně přidávat pod sebe.
- 3) Nakonec zavři vyskočené okno křížkem vpravo nahoře.
- 4) Nyní vidíš tabulku se zaškrtnutými účastníky a s daty realizací šablony.
- 5) Zaškrtni políčka u jmen a dat, kdy se zúčastnili realizace šablony.
- 6) Klikni na **ULOŽIT ÚČASTNÍKY**, kdykoliv potřebuješ uložit mezikrok.
- 7) Vygeneruj seznam členů kliknout na **GENEROVAT PDF.**

## **Fotografie z realizace**

Myší najeď na **KLIKNI ZDE NEBO SEM PŘETÁHNI SOUBOR** a nahraj minimálně 1 fotku v .jpg, .png.

## **Zaslání ke schválení**

- 1) Pokud máš vše vyplněno, zkontrolováno, klikni vpravo dole na stránce na **POSLAT KE SCHVÁLENÍ.**
- 2) Ústředí dostane pokyn, aby začalo kontrolovat doklady a další formální náležitosti. Pokud bude vše v pořádku, ústředí přepne stav na **SCHVÁLENA KONTROLA**.
- 3) Do tvého e-mailu (e-mailu pověřence) dorazí upozornění na změnu stavu. To je pokyn, že můžeš veškeré originální doklady a dokumenty poslat doporučenou poštou na ústředí. V opačném případě se ti ústředí ozve, že je potřeba např. něco upravit/doplnit a v komentáři dole v šabloně nalezneš důvod.
- 4) Až bude vše na ústředí, dojde k vyplacení částky za náklady (účtenky, faktury) za realizaci šablony na účet zadaný v TaborIS.

Poznámka: K jakýmkoliv vzkazům, dotazům využij dole chatovací okénko Nový příspěvek, nebo kliknutím na již napsaný odpovídej.

# **3.2 Tandem S**

Definice šablony: Jedná se o realizaci vzdělávání pro dva pracovníky, kteří společně naplánují a zrealizují 10 hodin tandemového neformálního vzdělávání (TNV). Dohromady lze spojovat maximálně 2 hodiny, a uskutečnit vše v průběhu max. 4 měsíců v rámci jednoho šablonového období. (1 h = 60 min.). Zapojené osoby/osoba jsou odměňovány na základě dohod o provedení práce.

Pro každou hodinu TNV (případně dvouhodinovku) je nutné doložit samostatný zápis o přípravě, realizaci a vyhodnocení.

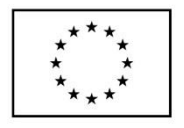

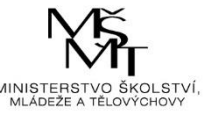

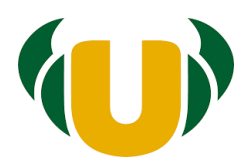

## **Postup v TaborIS:**

**Při žádosti o šablonu vyplň**

**Datum počátku realizace – datum počátku příprav šablony. Zadej datum, kdy se začne šablona**  připravovat. Tento den se stav šablony změní na "probíhá" a aktivuje se ve formuláři možnost na **vytvoření DPP a přidávání dokladů pro vyúčtování.**

**Název šablony:** Konkrétní název například Týmové vyrábění polštářů – Operace Bororo.

**Podrobnosti k plnění šablony:** Podrobněji popiš, o jakou aktivitu půjde.

## **Zapojené osoby:**

**Pracovník č. 1:** klikni na políčko a začni psát příjmení – po zobrazení výběru zvol z databáze členů.

**Pracovník č. 2:** Pokud je pracovník č. 2 táborník, vyhledej ho z databáze.

Pokud pracovník č. 2 není táborník, vypiš jeho údaje do políček zde. Do políčka Organizace vypiš název organizace pracovníka č. 2, školy, či školského zařízení. Do dalších políček IČO, jméno a příjmení, datum narození a adresu. A ulož zde jeho podpis.

Pokud vše nevyplníš najednou a chceš se k vyplňování ještě vrátit, klikni na **ULOŽ.**

# **Zaslání ke schválení realizace**

- 1) Pokud máš vše k plánované realizaci vyplněno, klikni vpravo dole na políčko **ULOŽIT A POSLAT KE SCHVÁLENÍ.**
- 2) Ústředí dostane pokyn, aby zkontrolovalo, že naplánovaná aktivita odpovídá správně dané šabloně. Pokud bude vše v pořádku, ústředí přepne stav na **SCHVÁLENA KONTROLA**.

Do tvého e-mailu dorazí upozornění na změnu stavu. To je pokyn, že zapojené osoby mohou šablonu začít realizovat. V opačném případě se ti ústředí ozve, že je potřeba např. něco upravit/doplnit a v komentáři dole v šabloně nalezneš důvod.

# **Dohody o provedení práce (musí mít minimálně 1 z osob, nebo obě)**

- 1) Na kartě člena uloží zapojená osoba/člen ČTU svůj podpis ve formátu jpg.
- 2) Klikni na **VYTVOŘIT DPP.**
- 3) Ve vyskočeném okně zvolíš jednoho z pracovníků, vyplníš jeho rodné číslo (pokud se nepropíše z karty člena samo), vybereš jeho zdravotní pojišťovnu a jeho osobní bankovní účet, datum podpisu DPP: shodné s datem začátku realizace šablony (datum počátku příprav) – po vyplnění klikni na **VYTVOŘIT DPP.**
- 4) Kroky a) d) případně zopakuješ pro druhou zapojenou osobu.
- 5) Klikni na **GENEROVAT PDF**. Vytvoří se dva soubory první bude DPP bez podpisů (originál, který budete na konci realizace odesílat podepsaný na ústředí) a druhá DPP, ve kterém se vloží podpisy (bude použit pro elektronické vyúčtování).

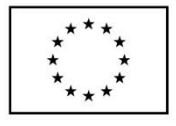

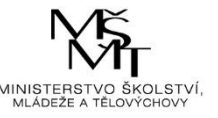

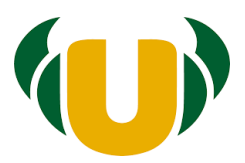

## **Před realizací vyplň Záznam o celkové přípravě TNV**

- 1) Klikni na **VYPLNIT ZÁZNAM O CELKOVÉ PŘÍPRAVĚ.**
- 2) Ve vyskočeném okně vyplníš 5 polí týkající se rozvíjených kompetencí, rozdělení rolí apod.
- 3) Po vyplnění všech polí, klikni na **ULOŽIT**.

## Při realizaci vyplňuj postupně Záznamy o realizaci jednotlivých hodin TNV

(5 záznamů dvouhodinovek, nebo 10 záznamů jednohodinovek, nebo jakákoliv kombinace jedno a dvouhodinovek).

- 1) Klikni na **VYPLNIT ZÁZNAM O REALIZACI TNV.**
- 2) Ve vyskočeném okně vyplníš datum, počet hodin (1 nebo 2) a pořadové číslo setkání TNV.
- 3) Dále vyplníš 2 pole týkající se přípravy dané hodiny, 3 pole týkající se průběhu hodiny a 2 pole týkající se reflexe hodiny.
- 4) Po vyplnění všech polí, klikni na **ULOŽIT** a máš jeden záznam o realizaci.
- 5) Stejným způsobem vyplníš zbylé záznamy, do celkového počtu 10 hodin.

#### **Po ukončení realizace proveď záznam celkové reflexe**

- 1) Klikni na **VYPLNIT ZÁZNAM O CELKOVÉ REFLEXI TNV.**
- 2) Ve vyskočeném okně vyplníš 4 pole.
- 3) Jakmile vyplníš i tento záznam a klikneš na **ULOŽIT**, objeví se tlačítko **GENEROVAT PDF**; klikni na něj, tím se vytvoří celkové PDF s vyplněnými texty.
- 4) Pokud bys následně provedl ve výkazech nějaké změny, stačí opět ULOŽIT a znovu kliknout na tlačítko Generovat PDF a soubor se vygeneruje se změnami.
- 5) Generováním se vytvoří dva soubory první bude výkaz bez podpisů (originál, který budeš na konci realizace odesílat podepsaný na ústředí) a druhý výkaz bude v sobě mít již vložené podpisy (bude použit pro elektronické vyúčtování na ústředí).
- 6) Vytiskni vygenerovaný pdf soubor a na poslední straně nech podepsat zapojeným osobám.
- 7) Tento pdf soubor pošli doporučenou poštou na ústředí společně s účetními doklady po ukončení šablony.

## **Vyúčtování šablony**

- 1) Klikni na **VLOŽIT NOVÝ DOKLAD.**
- 2) Ve vyskočeném okně vyplníš datum uvedené na dokladu, jeho částku a co nejpřesnější popis materiálu/služby.
- 3) Poté myší najeď na **KLIKNI ZDE NEBO SEM PŘETÁHNI SOUBOR** a nahraj naskenovaný či vyfocený doklad.

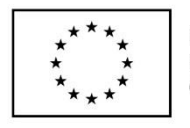

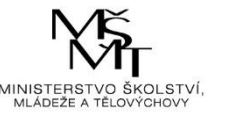

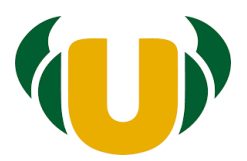

- 4) Uložíš kliknutím na **PŘIDEJ DOKLAD.**
- 5) Stejným způsobem přidáš zbylé doklady přímo související s realizací TNV.
- 6) Vlož vyúčtování pro DPP klikni na **VLOŽIT DPP.**
- 7) Ve vyskočeném okně vyber osobu, která má v rámci šablony podepsanou DPP.
- 8) Dále vyplň počet hodin, které daná osoba strávila pro realizaci šablony a popis dané činnosti kliknutím na tlačítko **PŘIDAT ZÁZNAM** a vyplněním příslušného data, počtu hodin a činnosti.
- 9) Po vyplnění všech záznamů o hodinách klikni na **PŘIDEJ DPP.**
- 10) Ve formuláři se částky postupně odčítají a ty vidíš, kolik ti k vyúčtování z celkové částky šablony ještě zbývá. U Tandemu S je celková částka 24 990 Kč.
- 8) Do políčka **ČÍSLO ÚČTU PRO ZASLÁNÍ PENĚZ** napiš číslo účtu.

#### **Seznam účastníků (na kterých byla tandemová výuka realizována)**

- 1) Klikni na PŘIDEJ ČLENA OJ (pokud je účastník z vašeho oddílu, klubu, osady) nebo PŘIDEJ EXTERNISTU (pokud je účastník z jiného oddílu, klubu, osady).
- 2) Jména účastníků se budou postupně přidávat pod sebe.
- 3) Nakonec zavři vyskočené okno křížkem vpravo nahoře.
- 4) Nyní vidíš tabulku se zaškrtnutými účastníky a s daty realizací šablony.
- 5) Zaškrtni políčka u jmen a dat, kdy se zúčastnili realizace šablony.
- 6) Klikni na ULOŽIT ÚČASTNÍKY, kdykoliv potřebuješ uložit mezikrok.
- 7) Vygeneruj seznam členů kliknout na **GENEROVAT PDF.**

#### **Fotografie z realizace**

Myší najeď na **KLIKNI ZDE NEBO SEM PŘETÁHNI SOUBOR** a nahraj minimálně 1 fotku v .jpg, .png.

#### **Zaslání ke schválení**

- 1) Pokud máš vše vyplněno, zkontrolováno, klikni vpravo dole na stránce na POSLAT KE SCHVÁLENÍ.
- 2) Ústředí dostane pokyn, aby začalo kontrolovat doklady a další formální náležitosti. Pokud bude vše v pořádku, přepne administraci na SCHVÁLENO. To je pokyn pro tebe, že můžeš veškeré originální doklady a dokumenty poslat doporučenou poštou na ústředí.
- 3) Až bude vše na ústředí, dojde k vyplacení částky za náklady mimo DPP (účtenky, faktury) za realizaci šablony na účet zadaný v TaborIS.

Částky na DPP budou proplaceny přímo na účty zapojených osob po zdanění 15 % daní z příjmů.

Poznámka: K jakýmkoliv vzkazům, dotazům využij dole chatovací okénko - Nový příspěvek, nebo kliknutím na již napsaný odpovědět.

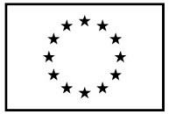

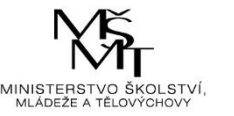

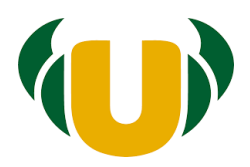

# **3.3. Nové metody B**

Definice šablony: Obsahem aktivity je spolupráce vzdělavatele - experta (zkušeného vedoucího) s dalšími 2 vedoucími (instruktoři, vedoucí začátečníci). Expert společně s 2 vedoucími společně zrealizují minimálně 5 hodin vzdělávacích aktivit (setkání, lekcí, mentorských rozhovorů atd.), na kterých se vedoucí seznámí s novou metodou při přípravě programu. S nikým ze zapojených osob není uzavřena dohoda o provedení práce.

Expert následně ve spolupráci s každým ze zapojených samostatně připraví 1 lekci neformální vzdělávací činnosti (aktivitu v délce 60 minut – např. oddílovou schůzku), kterou každý začátečník samostatně za přítomnosti experta zrealizuje.

**Postup v TaborIS:**

# **Při žádosti o šablonu vyplň**

**Datum počátku realizace – datum počátku příprav šablony. Zadej datum, kdy se začne šablona**  připravovat. Tento den se stav šablony změní na "probíhá" a aktivuje se ve formuláři možnost na **vytvoření DPP a přidávání dokladů pro vyúčtování.**

**Název šablony:** Konkrétní název například Malované hrníčky

**Podrobnosti k plnění šablony:** Podrobněji popiš, o jakou aktivitu půjde.

**Tematické zaměření šablony:** Vyber ze seznamu 1 tematické zaměření, na které je šablona plánována. Detailní popis jednotlivých témat najdeš v příručce "Pojmy k šablonám".

## **Zapojené osoby:**

**Vzdělavatel (expert):** Pokud je expert táborník, vyhledej ho z databáze. Pokud není táborník, vypiš jeho údaje do políček pod Vzdělavatel z jiné organizace. Údaje zahrnují i název jiné organizace a její IČO.

**Pracovník č. 1: K**likni na políčko a začni psát příjmení – po zobrazení výběru zvol z databáze členů.

**Pracovník č. 2: K**likni na políčko a začni psát příjmení – po zobrazení výběru zvol z databáze členů.

Pokud vše nevyplníš najednou a chceš se k vyplňování ještě vrátit, klikni na **ULOŽ.**

# **Zaslání ke schválení realizace**

- 1) Pokud máš vše k plánované realizaci vyplněno, klikni vpravo dole na políčko **ULOŽIT A POSLAT KE SCHVÁLENÍ.**
- 2) Ústředí dostane pokyn, aby zkontrolovalo, že naplánovaná aktivita odpovídá správně dané šabloně. Pokud bude vše v pořádku, ústředí přepne stav na **SCHVÁLENA KONTROLA**.

Do tvého e-mailu (e-mailu pověřence) dorazí upozornění na změnu stavu. To je pokyn pro tebe, že zapojené osoby mohou šablonu začít realizovat. V opačném případě se ti ústředí ozve, že je potřeba např. něco upravit/doplnit a v komentáři dole v šabloně nalezneš důvod.

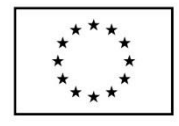

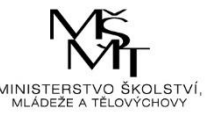

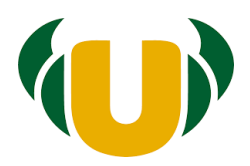

## **Záznam o realizaci**

- 1) Klikni na **VYPLNIT ZÁZNAM O REALIZACI VZDĚLÁVÁNÍ ZNM** (5 setkání experta s oběma začátečníky – každé minimálně 60 minut). U každého setkání datum, čas a obsah vzdělávací aktivity.
- 2) Po vyplnění všech polí klikni na **ULOŽIT.**
- 3) Klikni na **VYPLNIT ZÁZNAM O REALIZACI LEKCE ZNM.**
- 4) Ve vyskočeném okně vyber odpovědnou osobu začátečníka, datum realizace jeho lekce, čas realizace, téma lekce, místo konání lekce a popiš přípravu, samotnou realizaci a reflexi z pohledu začátečníka a experta.
- 5) Po vyplnění všech polí klikni na **ULOŽIT** a máš vytvořený jeden **ZÁZNAM O REALIZACI LEKCE ZNM.** Stejně postupuj i u 2. začátečníka.
- 6) Až vyplníš poslední záznam o realizaci, klikni na **GENEROVAT PDF**. Vytvoří se celkové PDF s vyplněnými texty. Pokud bys následně provedl ve výkazech nějaké změny, stačí **ULOŽIT** a kliknout na tlačítko **Generovat PDF** a soubor se znovu vygeneruje i se změnami. Generováním si vytvoříš dva soubory – první bude výkaz bez podpisů (originál, který budeš na konci realizace odesílat podepsaný na ústředí) a druhý výkaz bude v sobě mít již vložené podpisy (bude použit pro elektronické vyúčtování).

# **Vyúčtování šablony**

- 1) Klikni na **VLOŽIT NOVÝ DOKLAD.**
- 2) Ve vyskočeném okně vyplníš datum uvedené na dokladu, jeho částku a co nejpřesnější popis materiálu/služby.
- 3) Poté myší najeď na **KLIKNI ZDE NEBO SEM PŘETÁHNI SOUBOR** a nahraj naskenovaný či vyfocený doklad.
- 4) Uložíš kliknutím na **PŘIDEJ DOKLAD.**
- 5) Stejným způsobem přidáš zbylé doklady přímo související s realizací TNV.
- 6) Ve formuláři se částky postupně odčítají a ty vidíš, kolik ti k vyúčtování z celkové částky šablony ještě zbývá. U Nových metod B je celková částka 2 719 Kč.
- 7) Do políčka **ČÍSLO ÚČTU PRO ZASLÁNÍ PENĚZ** napiš číslo účtu.

## **Seznam účastníků (na kterých byly následně realizovány lekce, které vedli začátečníci)**

- 1) Klikni na **PŘIDEJ ČLENA OJ** (pokud je účastník z tvého oddílu, klubu, osady) nebo **PŘIDEJ EXTERNISTU** (pokud je účastník z jiné OJ).
- 2) Zapiš všechny účastníky z obou lekcí dohromady, jména účastníků se budou postupně přidávat pod sebe.
- 3) Nakonec zavři vyskočené okno křížkem vpravo nahoře.
- 4) Klikni na **ULOŽIT ÚČASTNÍKY**, kdykoliv potřebuješ uložit mezikrok.
- 5) Vygeneruj seznam členů kliknout na **GENEROVAT PDF.**

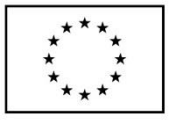

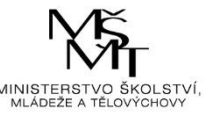

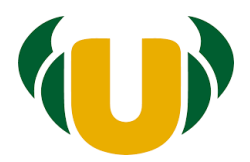

# **Fotografie z realizace**

Myší najeď na **KLIKNI ZDE NEBO SEM PŘETÁHNI SOUBOR** a nahraj minimálně 1 fotku v .jpg, .png.

## **Zaslání ke schválení**

- 1) Pokud máš vše vyplněno, zkontrolováno, klikni vpravo dole na stránce na **POSLAT KE SCHVÁLENÍ.**
- 2) Ústředí dostane pokyn, aby začalo kontrolovat doklady a další formální náležitosti. Pokud bude vše v pořádku, ústředí přepne stav na **SCHVÁLENA KONTROLA**.
- 3) Do tvého e-mailu dorazí upozornění na změnu stavu. To je pokyn pro tebe, že můžeš veškeré originální doklady a dokumenty poslat doporučenou poštou na ústředí.
- 4) V opačném případě se ti ústředí ozve, že je potřeba např. něco upravit/doplnit a v komentáři dole v šabloně nalezneš důvod.
- **5)** Až bude vše na ústředí, dojde k vyplacení částky za náklady (účtenky, faktury) za realizaci šablony na účet zadaný v TaborIS.

Poznámka: K jakýmkoliv vzkazům, dotazům využij dole chatovací okénko - Nový příspěvek, nebo kliknutím na již napsaný odpovědět.

# **3.4. Nové metody S**

Definice šablony: Obsahem aktivity je spolupráce vzdělavatele - experta (zkušeného vedoucího) s dalšími 2 vedoucími (instruktoři, vedoucí začátečníci). Expert společně s 2 vedoucími společně zrealizují minimálně 5 hodin vzdělávacích aktivit (setkání, lekcí, mentorských rozhovorů atd.), na kterých se vedoucí seznámí s novou metodou při přípravě programu. Musí být uzavřena alespoň 1 dohoda o provedení práce, minimálně s expertem.

Expert následně ve spolupráci s každým za zapojených samostatně připraví 1 lekci neformální vzdělávací činnosti (aktivitu v délce 60 minut – např. oddílovou schůzku), kterou každý začátečník samostatně za přítomnosti experta zrealizuje.

## **Postup v TaborIS:**

## **Při žádosti o šablonu vyplň**

**Datum počátku realizace – datum počátku příprav šablony. Zadej datum, kdy se začne šablona**  připravovat. Tento den se stav šablony změní na "probíhá" a aktivuje se ve formuláři možnost na **vytvoření DPP a přidávání dokladů pro vyúčtování.**

**Název šablony:** Konkrétní název například Malované hrníčky

**Podrobnosti k plnění šablony:** Podrobněji popiš, o jakou aktivitu půjde.

**Tematické zaměření šablony:** Vyber ze seznamu 1 tematické zaměření, na které je šablona plánována. Detailní popis jednotlivých témat najdeš v příručce "Pojmy k šablonám".

## **Zapojené osoby:**

**Vzdělavatel (expert):** Pokud je expert táborník, vyhledej ho z databáze. Pokud není táborník, vypiš jeho údaje do políček pod **Vzdělavatel z jiné organizace**. Údaje zahrnují i název jiné organizace a její IČO.

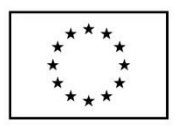

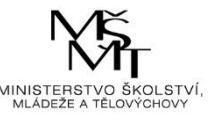

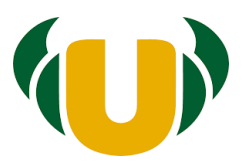

**Pracovník č. 1: K**likni na políčko a začni psát příjmení – po zobrazení výběru zvol z databáze členů.

**Pracovník č. 2: K**likni na políčko a začni psát příjmení – po zobrazení výběru zvol z databáze členů.

Pokud vše nevyplníš najednou a chceš se k vyplňování ještě vrátit, klikni na **ULOŽ.**

# **Zaslání ke schválení realizace**

- 1) Pokud máš vše k plánované realizaci vyplněno, klikni vpravo dole na políčko **ULOŽIT A POSLAT KE SCHVÁLENÍ.**
- 2) Ústředí dostane pokyn, aby zkontrolovalo, že naplánovaná aktivita odpovídá správně dané šabloně. Pokud bude vše v pořádku, ústředí přepne stav na **SCHVÁLENA KONTROLA.**
- 3) Do tvého e-mailu (emailu pověřence) dorazí upozornění na změnu stavu. To je pokyn pro tebe, že zapojené osoby mohou šablonu začít realizovat. V opačném případě se ti ústředí ozve, že je potřeba např. něco upravit/doplnit a v komentáři dole v šabloně nalezneš důvod.

## **Dohody o provedení práce (uzavřít pouze s expertem)**

- 1) Pokud je expert táborník, na kartě člena uloží zapojená osoba svůj podpis ve formátu jpg.. Pokud je vzdělavatel z jiné organizace nahraj jeho podpis zde (přetažením do políčka)
- 2) Klikni na **VYTVOŘIT DPP.**
- 3) Ve vyskočeném okně vyplníš expertovo rodné číslo (pokud se nepropíše z karty člena samo), vybereš jeho zdravotní pojišťovnu a jeho osobní bankovní účet, datum podpisu DPP je shodné s datem začátku realizace šablony (datum počátku příprav) – po vyplnění klikni na **VYTVOŘIT DPP.**
- 4) Klikni na **GENEROVAT PDF**. Vytvoří se dva soubory první bude DPP bez podpisů (originál, který budete na konci realizace odesílat podepsaný na ústředí) a druhá DPP, ve kterém se vloží podpisy (bude použit pro elektronické vyúčtování).

# **Záznam o realizaci**

- 1) Klikni na **VYPLNIT ZÁZNAM O REALIZACI VZDĚLÁVÁNÍ ZNM** (5 setkání experta s oběma začátečníky – každé minimálně 60 minut. U každého setkání datum, čas a obsah vzdělávací aktivity.
- 2) Po vyplnění všech polí klikni na **ULOŽIT.**
- 3) Klikni na **VYPLNIT ZÁZNAM O REALIZACI LEKCE ZNM.**
- 4) Ve vyskočeném okně vyber odpovědnou osobu začátečníka, datum realizace jeho lekce, čas realizace, téma lekce, místo konání lekce a popiš přípravu, samotnou realizaci a reflexi z pohledu začátečníka a experta.
- 5) Po vyplnění všech polí klikni na **ULOŽIT** a máš vytvořený jeden **ZÁZNAM O REALIZACI LEKCE ZNM.** Stejně postupuj i u 2. začátečníka.

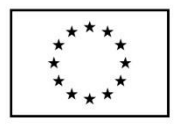

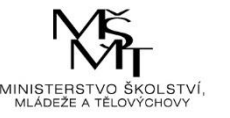

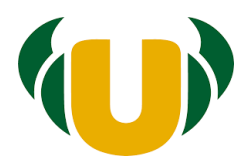

6) Až vyplníš poslední záznam o realizaci, klikni na **GENEROVAT PDF**. Vytvoří se celkové PDF s vyplněnými texty. Pokud bys následně provedl ve výkazech nějaké změny, stačí **ULOŽIT** a kliknout na tlačítko **Generovat PDF** a soubor se znovu vygeneruje i se změnami. Generováním si vytvoříš dva soubory – první bude výkaz bez podpisů (originál, který budeš na konci realizace odesílat podepsaný na ústředí) a druhý výkaz bude v sobě mít již vložené podpisy (bude použit pro elektronické vyúčtování).

# **Vyúčtování šablony**

- 1) Klikni na **VLOŽIT NOVÝ DOKLAD.**
- 2) Ve vyskočeném okně vyplníš datum uvedené na dokladu, jeho částku a co nejpřesnější popis materiálu/služby.
- 3) Poté myší najeď na **KLIKNI ZDE NEBO SEM PŘETÁHNI SOUBOR** a nahraj naskenovaný či vyfocený doklad.
- 4) Uložíš kliknutím na **PŘIDEJ DOKLAD.**
- 5) Stejným způsobem přidáš zbylé doklady přímo související s realizací ZNM.
- 6) Vlož vyúčtování pro DPP klikni na **VLOŽIT DPP.**
- 7) Ve vyskočeném okně vyber osobu, která má v rámci šablony podepsanou DPP.
- 8) Dále vyplň počet hodin, které daná osoba strávila pro realizaci šablony a popis dané činnosti kliknutím na tlačítko **PŘIDAT ZÁZNAM** a vyplněním příslušného data, počtu hodin a činnosti.
- 9) Po vyplnění všech záznamů o hodinách klikni na **PŘIDEJ DPP.**
- 10) Ve formuláři se částky postupně odčítají a ty vidíš, kolik ti k vyúčtování z celkové částky šablony ještě zbývá. U Nových metod S je celková částka 6 227 Kč.
- 11) Do políčka **ČÍSLO ÚČTU PRO ZASLÁNÍ PENĚZ** napiš číslo účtu.

## **Seznam účastníků (na kterých byly následně realizovány lekce, které vedli začátečníci)**

- 1) Klikni na **PŘIDEJ ČLENA OJ** (pokud je účastník z tvého oddílu, klubu, osady) nebo **PŘIDEJ EXTERNISTU** (pokud je účastník z jiné OJ).
- 2) Zapiš všechny účastníky z obou lekcí dohromady, jména účastníků se budou postupně přidávat pod sebe.
- 3) Nakonec zavři vyskočené okno křížkem vpravo nahoře.
- 4) Klikni na **ULOŽIT ÚČASTNÍKY**, kdykoliv potřebuješ uložit mezikrok.
- 5) Vygeneruj seznam členů kliknout na **GENEROVAT PDF.**

## **Fotografie z realizace**

Myší najeď na **KLIKNI ZDE NEBO SEM PŘETÁHNI SOUBOR** a nahraj minimálně 1 fotku v .jpg, .png.

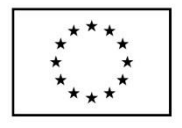

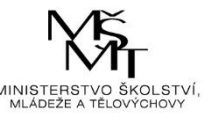

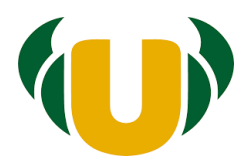

## **Zaslání ke schválení**

- 1) Pokud máš vše vyplněno, zkontrolováno, klikni vpravo dole na stránce na **POSLAT KE SCHVÁLENÍ.**
- 2) Ústředí dostane pokyn, aby začalo kontrolovat doklady a další formální náležitosti. Pokud bude vše v pořádku, přepne administraci na **SCHVÁLENO**. To je pokyn pro vás, že můžete veškeré originální doklady a dokumenty poslat doporučenou poštou na ústředí.
- 3) Až bude vše na ústředí, dojde k vyplacení částky za náklady mimo DPP (účtenky, faktury) za realizaci šablony na účet zadaný v TaborIS.
- 4) Částky na DPP budou proplaceny přímo na účty zapojených osob po zdanění 15 % daní z příjmů.

Poznámka: K jakýmkoliv vzkazům, dotazům využij dole chatovací okénko - Nový příspěvek, nebo kliknutím na již napsaný odpovědět.

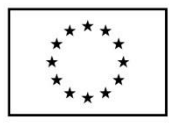

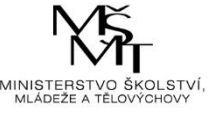

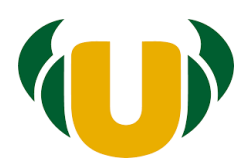

# **3.5 Projektový den**

Definice: Aktivita je určena pro minimálně jednoho vedoucího z oddílu a jednoho odborníka z praxe, kteří společně naplánují a zrealizují projektový den v délce 4 hodin pro skupinu přesně 10 účastníků, z nichž minimálně 3 jsou ohroženi školním neúspěchem. Jedná se o 4 hodiny přímé práce s dětmi a mládeží, přičemž místo uskutečnění musí být vzdáleno minimálně 10 km od místa obvyklých schůzek (klubovna, sídlo)

# **Postup v TaborIS:**

# **Při žádosti o šablonu vyplň**

**Datum počátku realizace – datum počátku příprav šablony. Zadej datum, kdy se začne šablona**  připravovat. Tento den se stav šablony změní na "probíhá" a aktivuje se ve formuláři možnost na **vytvoření DPP a přidávání dokladů pro vyúčtování.**

**Název šablony:** Konkrétní název například Vyrábění stoliček.

**Podrobnosti k plnění šablony:** Podrobněji popiš, o jakou aktivitu půjde.

**Zapojené osoby:**

**Vedoucí oddílu, klubu, osady**: Klikni na políčko a začni psát příjmení – po zobrazení výběru zvol z databáze členů.

**Odborník z praxe: P**okud je odborník z praxe táborník, vyhledej ho z databáze. Vyplní se jméno, datum narození a adresa. Pokud není táborník, vypiš jeho údaje do předepsaných políček. Dále vyplň políčko, v čem je expert.

# **Místo realizace - minimálně 10 km od obvyklého místa schůzek.**

- 1) Vzdálenost (jednosměrně) musíš určit kalkulátorem Evropské komise. [https://ec.europa.eu/programmes/erasmus-plus/resources/distance-calculator\\_cs](https://ec.europa.eu/programmes/erasmus-plus/resources/distance-calculator_cs)
- 2) Printscreen vypočtené vzdálenosti vlož do formuláře a odešli ke schválení.

Pokud vše nevyplníš najednou a chceš se k vyplňování ještě vrátit, klikni na **ULOŽ.**

# **Zaslání ke schválení realizace**

- 1) Pokud máš vše k plánované realizaci vyplněno, klikni vpravo dole na políčko **ULOŽIT A POSLAT KE SCHVÁLENÍ.**
- 2) Ústředí dostane pokyn, aby zkontrolovalo, že naplánovaná aktivita odpovídá správně dané šabloně. Pokud bude vše v pořádku, ústředí přepne stav na **SCHVÁLENA KONTROLA.**
- 3) Do tvého e-mailu (emailu pověřence) dorazí upozornění na změnu stavu. To je pokyn pro tebe, že zapojené osoby mohou šablonu začít realizovat. V opačném případě se ti ústředí ozve, že je potřeba např. něco upravit/doplnit a v komentáři dole v šabloně nalezneš důvod.

# **Dohody o provedení práce (musí mít minimálně 1 z osob, nebo obě)**

1) Pokud je zapojená osoba táborník, na kartě člena uloží svůj podpis ve formátu jpg., pokud je odborník z praxe externista, nahraješ jeho podpis zde (přetažením do políčka) po vytvoření DPP

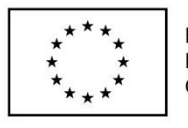

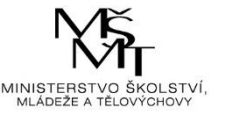

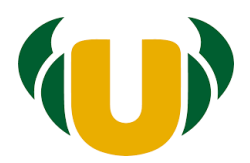

- 2) Klikni na **VYTVOŘIT DPP.**
- 3) Ve vyskočeném okně vyplníš rodné číslo (pokud se nepropíše z karty člena samo), vybereš jeho zdravotní pojišťovnu a jeho osobní bankovní účet, datum podpisu DPP je shodné s datem začátku realizace šablony (datum počátku příprav) – po vyplnění klikni na **VYTVOŘIT DPP.** To samé pro druhou osobu.
- 4) Klikni na **GENEROVAT PDF**. Vytvoří se dva soubory první bude DPP bez podpisů (originál, který budete na konci realizace odesílat podepsaný na ústředí) a druhá DPP, ve kterém se vloží podpisy (bude použit pro elektronické vyúčtování).

#### **Záznam o realizaci** .

- 1) Klikni na **VYPLNIT ZÁZNAM O REALIZACI PD.**
- 2) Ve vyskočeném okně vyplníš datum a následná textová pole přípravu, popis realizace projektového dne, reflexi, zápis z interního sdílení zkušeností pro ostatní vedoucí z tvé OJ (klub, oddíl, osada) a datum tohoto interního sdílení.
- 3) Dále musíš přidat přesně 10 účastníků projektového dne kliknutím na **PŘIDEJ ČLENA své nebo jiné OJ** nebo **PŘIDEJ EXTERNISTU** (dítě z jiného klubu/osady/oddílu nebo, které není vůbec táborník).
- 4) V případě **PŘIDEJ ČLENA OJ** ve vyskočeném okně vyber ze seznamu 10 dětí kliknutím na bílý čtvereček vlevo od jména člena. Výběrem jméno člena zmizí a propíše se do záznamu. Okno pak uzavři kliknutím na křížek vpravo nahoře.
- 5) V případě **PŘIDEJ EXTERNISTU** ve vyskočeném okně zadáš jméno a příjmení a klikneš na **PŘIDEJ ÚČASTNÍKA.**
- 6) Dále je třeba označit minimálně 3 děti, které jsou ohroženy školním neúspěchem. Proveď zaškrtnutím bílého čtverečku.
- 7) Po vyplnění všech polí, klikni na **ULOŽIT.**
- 8) Klikni na **GENEROVAT PDF** a tím se vytvoří celkové PDF s vyplněnými texty. Pokud bys následně provedl ve výkazu nějaké změny, stačí opět kliknout na tlačítko Generovat PDF a soubor se znovu vygeneruje i se změnami. Generováním si vytvoříte dva soubory – první bude výkaz bez podpisů (originál, který budete na konci realizace odesílat podepsaný.

## **Vyúčtování šablony**

- 1) Klikni na **VLOŽIT NOVÝ DOKLAD.**
- 2) Ve vyskočeném okně vyplníš datum uvedené na dokladu, jeho částku a co nejpřesnější popis materiálu/služby.
- 3) Poté myší najeď na **KLIKNI ZDE NEBO SEM PŘETÁHNI SOUBOR** a nahraj naskenovaný či vyfocený doklad.
- 4) Uložíš kliknutím na **PŘIDEJ DOKLAD.**
- 5) Stejným způsobem přidáš zbylé doklady přímo související s realizací PD.
- 6) Vlož vyúčtování pro DPP klikni na **VLOŽIT DPP.**
- 7) Ve vyskočeném okně vyber osobu, která má v rámci šablony podepsanou DPP

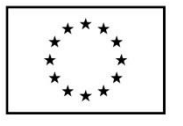

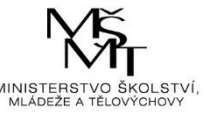

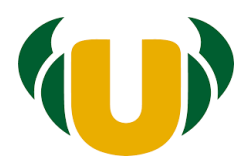

- 8) Dále vyplň počet hodin, které daná osoba strávila pro realizaci šablony a popis dané činnosti kliknutím na tlačítko **PŘIDAT ZÁZNAM** a vyplněním příslušného data, počtu hodin a činnosti.
- 9) Po vyplnění všech záznamů o hodinách klikni na **PŘIDEJ DPP.**
- 10) Ve formuláři se částky postupně odčítají a ty vidíš, kolik ti k vyúčtování z celkové částky šablony ještě zbývá. U Projektového dne je celková částka 6 320 Kč.
- 11) Do políčka **ČÍSLO ÚČTU PRO ZASLÁNÍ PENĚZ** napiš číslo účtu.

## **Fotografie z realizace**

Myší najeď na **KLIKNI ZDE NEBO SEM PŘETÁHNI SOUBOR** a nahraj minimálně 1 fotku v .jpg, .png.

## **Zaslání ke schválení**

- 1) Pokud máš vše vyplněno, zkontrolováno, klikni vpravo dole na stránce na POSLAT KE SCHVÁLENÍ.
- 2) Ústředí dostane pokyn, aby začalo kontrolovat doklady a další formální náležitosti. Pokud bude vše v pořádku, přepne administraci na SCHVÁLENO. To je pokyn pro vás, že můžete veškeré originální doklady a dokumenty poslat doporučenou poštou na ústředí.
- 3) Až bude vše na ústředí, dojde k vyplacení částky za náklady mimo DPP (účtenky, faktury) za realizaci šablony na účet zadaný v TaborIS. Částky na DPP budou proplaceny přímo na účty zapojených osob po zdanění 15 % daní z příjmů.

Poznámka: K jakýmkoliv vzkazům, dotazům využij dole chatovací okénko - Nový příspěvek, nebo kliknutím na již napsaný odpovědět.

*Důležité upozornění: Můžete udělat i dvě šablony projektového dne najednou. Musíte ale stále splňovat podmínky = vždy 1 unikátní osoba jako odborník z praxe, 1 unikátní osoba jako vedoucí oddílu, realizace 4 hodin aktivit pro 10 dětí.* 

*Budete-li mít 2 odborníky + 2 vedoucí a ti zrealizují 4 hodiny stejné aktivity pro 20 různých dětí, můžete čerpat 2 šablony projektového dne v jeden čas.* 

*Pokud budete mít 1 odborníka + 1 vedoucího + 10 dětí a vytvoříte jim 4 hodiny programu na jedno téma a následně 4 hodiny programu na jiné téma, v tu chvíli můžete čerpat 2 šablony.* 

*V obou případech budete šablonu v TaborIS evidovat a vyúčtovávat zvlášť.*

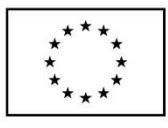

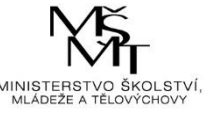